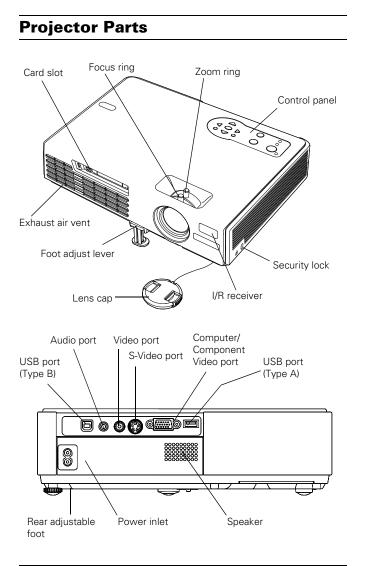

# **Specifications**

# General

| Type of display               | Poly-silicon TFT active matrix                                          |
|-------------------------------|-------------------------------------------------------------------------|
| Resolution<br>(native format) | 1024 × 768 pixels (XGA)                                                 |
| Color<br>reproduction         | 24-bit, 16.8 million colors                                             |
| Brightness<br>(ANSI)          | 2000 lumens (High Brightness mode)<br>1500 lumens (Low Brightness mode) |
| Contrast ratio                | 400:1                                                                   |
| Image size<br>(diagonal)      | 30 to 300 inches (0.8 to 7.6 meters)                                    |
| Projection<br>distance        | 3.2 to 39.7 feet (1.0 to 12.1 meters)                                   |

| Projection<br>methods    | Front, rear, upside-down (ceiling mount) |
|--------------------------|------------------------------------------|
| Internal<br>sound system | 1 W monaural                             |
| Optical aspect<br>ratio  | 4:3 (horizontal:vertical)                |
| Zoom ratio               | 1:1.2                                    |
| Noise level              | 36 dB (Low Brightness mode)              |
| Mouse<br>compatibility   | Supports USB (type B)                    |

# **Projection Lamp**

| Туре        | UHE (Ultra High Efficiency)            |
|-------------|----------------------------------------|
| Power       | 170 W                                  |
| consumption |                                        |
| Lamp life   | High Brightness mode: about 2000 hours |
|             | Low Brightness Mode: about 3000 hours  |
| Part number | V13H010L32                             |

# **Remote Control**

| Range         | 20 feet (6 meters) |
|---------------|--------------------|
| Batteries (2) | Alkaline AAA       |

## **Dimensions**

| Height | 2.7 inches (70 mm), feet retracted |
|--------|------------------------------------|
| Width  | 10.9 inches (276 mm)               |
| Depth  | 7.6 inches (193 mm)                |
| Weight | 3.9 lb (1.8 kg)                    |

# Electrical

| Rated frequency | 50/60 Hz AC                                 |
|-----------------|---------------------------------------------|
| Power supply    | 100 to 120 VAC, 2.7 A 200 to 240 VAC, 1.1 A |
| Power           | Operating: 240 W                            |
| consumption     |                                             |

# Environmental

| Temperature      | Operating: 41 to 95 °F (5 to 35 °C)<br>Storage: 14 to 140 °F (-10 to 60 °C) |
|------------------|-----------------------------------------------------------------------------|
| Humidity         | Operating: 20 to 80% RH,                                                    |
| (non-condensing) | Storage: 10 to 90% RH                                                       |

## **Safety and Approvals**

| United States | FCC 47CFR Part15B Class B (DoC)<br>UL60950 Third Edition                        |
|---------------|---------------------------------------------------------------------------------|
| Canada        | ICES-003 Class B<br>CSA C22.2 No. 60950                                         |
| CE Marking    | Directive 73/23/EEC, 89/336/EEC<br>IEC60950 Third Edition<br>EN 55022, EN 55024 |

## **Compatible Video Formats**

The projector supports the video display formats listed below:

| Mode         | Refresh Rate (Hz) |
|--------------|-------------------|
| NTSC         | 60                |
| NTSC 4:43    | 60                |
| PAL          | 50                |
| N—PAL        | 50                |
| M—PAL        | 60                |
| PAL—60       | 60                |
| SECAM        | 50                |
| HDTV (720p)  | 60                |
| HDTV (720p)  | 50                |
| HDTV (1080i) | 60                |
| HDTV (1080i) | 50                |
| SDTV (480p)  | 60                |
| SDTV (480p)  | 50                |
| TV480i       | 60                |
| TV480i       | 50                |

# **Compatible Computer Display Formats**

To project images from a computer, set the computer's video card at a refresh rate (vertical frequency) compatible with the projector; see the following table for compatible formats. Some images are automatically resized to display in the projector's "native" format (XGA). The frequencies of some computers may not allow images to display correctly; see your computer's documentation for details.

| Mode                                                                              | Refresh Rate (Hz)                             | Resolution                                                                                                    |
|-----------------------------------------------------------------------------------|-----------------------------------------------|----------------------------------------------------------------------------------------------------|
| VGA EGA<br>VGA—60<br>VESA—72<br>VESA—75<br>VESA—85                                | 70<br>60<br>72<br>75<br>85                    | 640 × 350*<br>640 × 480*<br>640 × 480*<br>640 × 480*<br>640 × 480*<br>640 × 480*                                                                                                    |
| SVGA—56                                                                           | 56                                            | 800 × 600*                                                                                                    |
| SVGA—60                                                                           | 60                                            | 800 × 600*                                                                                                    |
| SVGA—72                                                                           | 72                                            | 800 × 600*                                                                                                    |
| SVGA—75                                                                           | 75                                            | 800 × 600*                                                                                                    |
| SVGA—85                                                                           | 85                                            | 800 × 600*                                                                                                    |
| XGA—60                                                                            | 60                                            | 1024 × 768                                                                                                    |
| XGA—70                                                                            | 70                                            | 1024 × 768                                                                                                    |
| XGA—75                                                                            | 75                                            | 1024 × 768                                                                                                    |
| XGA—85                                                                            | 85                                            | 1024 × 768                                                                                                    |
| SXGA1—70                                                                          | 70                                            | 1152 × 864*                                                                                                    |
| SXGA1—75                                                                          | 75                                            | 1152 × 864*                                                                                                    |
| SXGA1—85                                                                          | 85                                            | 1152 × 864*                                                                                                    |
| SXGA2—60                                                                          | 60                                            | 1280 × 960*                                                                                                    |
| SXGA2—75                                                                          | 75                                            | 1280 × 960*                                                                                                    |
| SXGA2—85                                                                          | 85                                            | 1280 × 960*                                                                                                    |
| SXGA+60                                                                           | 60                                            | 1400 × 1050*                                                                                                    |
| SXGA+75                                                                           | 75                                            | 1400 × 1050*                                                                                                    |
| SXGA+85                                                                           | 85                                            | 1400 × 1050*                                                                                                    |
| SXGA3—60                                                                          | 60                                            | 1280 × 1024*                                                                                                    |
| SXGA3—75                                                                          | 75                                            | 1280 × 1024*                                                                                                    |
| SXGA3—85                                                                          | 85                                            | 1280 × 1024*                                                                                                    |
| UXGA—60                                                                           | 60                                            | 1600 × 1200*                                                                                                    |
| iMAC VGA<br>iMAC SVGA<br>iMAC XGA<br>MAC13<br>MAC16<br>MAC19—60<br>MAC19<br>MAC21 | 117<br>95<br>75<br>67<br>75<br>59<br>75<br>75 | $640 \times 480^{*}$<br>$800 \times 600^{*}$<br>$1024 \times 768$<br>$640 \times 480^{*}$<br>$832 \times 624^{*}$<br>$1024 \times 768$<br>$1024 \times 768$<br>$1024 \times 768$<br>$1152 \times 870^{*}$ |

\*The image is resized using Epson's SizeWise™ Technology.

# **Positioning the Projector**

Before connecting the projector, you need to decide where to place it. The location you choose depends on the size of the room and what you are projecting.

- Place the projector on a sturdy, level surface, between 3.2 and 39.7 feet from the screen.
- Make sure there is plenty of space for ventilation around and under the projector. Do not set the projector on top of anything that could block the vents under the projector.
- □ Make sure the projector is within 10 feet of an electrical outlet or extension cord and within 5 feet of your computer and/or video source, unless you are projecting wirelessly or from a memory card.
- Place the projector directly in front of the center of the screen, facing the screen squarely. Otherwise, your image will not be rectangular.

#### Note:

# It's easier to position the projector when the screen is directly in front of the room.

Use the figure below as a guideline to help you determine how far from the screen to place the projector. Image size generally increases with distance, but may vary depending on how you position the zoom ring and whether you have adjusted the image size with other settings.

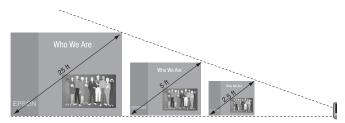

33.1 to 39.7 feet 6.6 to 7.9 feet 3.2 to 3.9 feet

To calculate exact measurements, use the following formulas:

□ To find the projection distance when you know the screen's diagonal dimension:

Wide (inches) = ((33.696 × diagonal screen size [inches]) – 21.717) / 25.4

Tele (inches) = ((40.453 × diagonal screen size [inches]) – 22.52) / 25.4

□ To find how large a screen's diagonal dimension will be when you know the projection distance:

Wide (inches) = (Projection distance [inches]  $\times$  0.0254 + 0.02171) / 0.033696

Tele (inches) = (Projection distance [inches]  $\times$  0.0254 + 0.02252) / 0.040453

If you place the projector below the level of the screen, you'll have to tilt it up by extending the front adjustable foot, as shown. Tilting the projector upward causes the image to lose its rectangular shape, but you can correct the distortion by pressing the **Sync** buttons on the projector. See page 6 for detailed information about correcting the image shape.

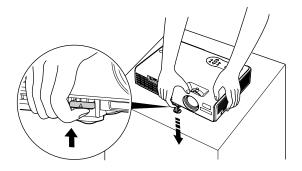

If you place the projector level with the bottom of the screen, the image will be rectangular and you won't have to adjust it. If you place the projector higher than the bottom of the screen, the image will still be rectangular, but you won't be able to fill the whole screen with the image.

# **Starting Up the Projector**

Make sure your projector and other equipment are set up and connected correctly. Then turn on your projector, as described below.

If you turn on your connected computer or video equipment before starting the projector, the projector automatically detects and displays the image source. If you turn on the projector first, or have multiple pieces of connected equipment, you may have to select the image source manually. See "Selecting the Image Source" on page 5.

Follow these steps to plug in and turn on the projector:

1. Remove the lens cap.

#### Caution

Do not use the projector with the lens cap in place. The heat generated by the lamp can damage the cap.

2. Connect one end of the power cord to the projector's power inlet. Then connect the other end to an electrical outlet.

The  $\bigcirc$  **Power** light on top of the projector turns orange, indicating that the projector is receiving power but not yet turned on.

3. Press the  $\circlearrowright$  **Power** button on top of the projector or on the remote control.

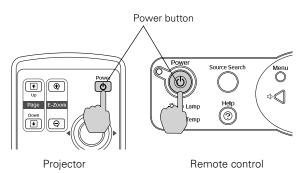

The projector beeps once and the  $\bigcirc$  **Power** light flashes green as the projector warms up, then an image begins to appear. When the  $\bigcirc$  **Power** light stops flashing and remains green, the projector is ready for use.

### Warning:

Never look into the lens when the lamp is on. This can damage your eyes, and is especially dangerous for children.

- □ If you've connected a Windows<sup>®</sup>-based computer to the projector, you may see a New Hardware Wizard saying your computer has found a plug-and-play monitor; if so, click Cancel.
- □ If you don't see the image you want, press the Source Search button on the projector or the Search button on the remote control until you see the image you want to project.
- □ If you are prompted to enter a password, see "Starting the Projector with a Password" on page 10.

#### Note:

You can also use the Source buttons on the remote control to switch between devices connected to the ports identified on each button. For details, see page 5.

If a projected image fails to appear, see "What To Do If You See a Blank Screen" in the next column.

When you're done with your presentation, shut down the projector as described on page 7. Shutting down the projector correctly prevents premature lamp failure and possible damage from overheating.

# What To Do If You See a Blank Screen

If you see a blank screen or the **No Signal** message after turning on your computer or video source, try the following:

- □ Make sure the cables are connected correctly.
- □ Make sure the <sup>(1)</sup> **Power** light is green and not flashing and the lens cover is off.
- Press the Source Search button on the projector or the Search button on the remote control repeatedly until you see the image you want to project. See page 5 for more information about selecting the image source.

### If you're using a Windows computer:

❑ Hold down the Fn key and press the function key that lets you display on an external monitor. It may have an icon such as A/○ or it may be labelled CRT/LCD. Allow a few seconds for the projector to sync up after pressing it. Check your computer's manual or online help for details.

On most systems, the  $\equiv/\Box$  or CRT/LCD key lets you toggle between the LCD screen and the projector, or display on both at the same time.

□ Depending on your computer's video card, you might need to use the Display utility in the Control Panel to make sure that both the LCD screen and external monitor port are enabled. See your computer's documentation or online help for details.

## If you're using a Macintosh<sup>®</sup> with OS X:

You may need to set up your system to display on the projector screen as well as the LCD screen. Follow these steps:

- 1. From the Apple menu, select **System Preferences**, then click **Displays**.
- 2. Select VGA Display or Color LCD, click Arrange or Arrangement, and make sure Mirror Displays is checked.

## If you're using a Macintosh with OS 8.6 to 9.x:

You may need to set up your system to display on the projector screen as well as the LCD screen. Follow these steps:

- 1. From the Apple menu, select Control Panels, then click Monitors or Monitors and Sound.
- 2. Click the Arrange icon.
- 3. Drag one monitor icon on top of the other.

If the Arrange option isn't available, try selecting one of the Simulscan resolution settings. Click the Monitor icon, if necessary, and then select a Simulscan resolution. (Allow a few seconds for the projector to sync up after making the selection.)

# Selecting the Image Source

If multiple devices are connected to the projector, the easiest way to select the image source is to press the **Search** button on the remote control or the **Source Search** button on the projector until the correct image is projected.

You can also press one of the following buttons on the remote control:

- □ Computer to select the device connected to the projector's Computer/Component Video port.
- S-Video to select the device connected to the S-Video port.
- □ Video button to select the device connected to the Video port.
- EasyMP button to project wirelessly or from a memory card.

After you select a source, the screen goes dark for a moment before the image appears.

# Adjusting the Image

Once you see your image, you may need to make certain adjustments, as described in this section.

# **Focusing and Zooming Your Image**

Rotate the focus ring to sharpen the image.

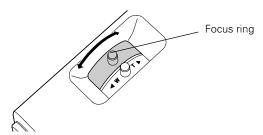

Rotate the zoom ring to reduce or enlarge the image.

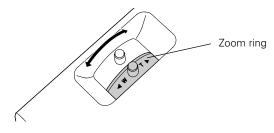

You can also change the image size by moving the projector closer to or farther away from the screen. You can use the **E-Zoom** buttons on the remote control to zoom in on a portion of the image. See "Zooming Your Image" on page 7 for instructions.

# Adjusting the Height of Your Image

If the image is too low, you can raise it by extending the projector's front adjustable foot.

1. Stand behind the projector. Press up on the blue foot release lever and lift the front of the projector to extend the front adjustable foot.

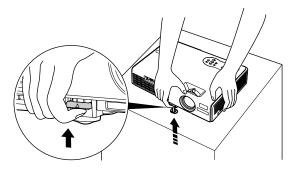

- 2. Once the image is positioned where you want it, release the lever to lock the foot in position.
- 3. If the projector is not level, rotate the foot at the back of the projector.

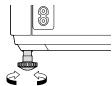

If the image is no longer rectangular after raising it, see the next section.

## Correcting Computer Images

If you've connected a computer and the image doesn't look right, or it doesn't fit properly on the screen, press the Auto button on the remote control or the Enter button on the projector. This automatically resets the projector's tracking, sync, resolution, and position settings. You must be projecting an image for this button to have any effect. Additionally, if the Auto Setup option in the Signal menu is set to OFF, the Auto function will not work.

## Adjusting the Image Shape

The projector automatically corrects images that are distorted when the projector is tilted up or down (up to a 15° tilt). The Keystone window appears on the screen while the projector makes the correction. If the projected image still isn't rectangular or has a "keystone" shape, do one or more of the following:

- □ If your image looks like □ or □, you've placed the projector off to one side of the screen, at an angle. Move it directly in front of the center of the screen, facing the screen squarely.
- □ If your image looks like □ or □, you may need to manually adjust the keystone correction value. Follow the directions below:
  - □ To make keystone corrections using the projector's Setting menu, press the Menu button on the projector or remote control. Select the Setting menu, then press Enter. Select Keystone and press Enter. Use the pointer button on the remote control (or the arrow buttons on the projector) to adjust the keystone setting as needed.
  - □ To manually adjust the keystone correction value, press the <sup>\*</sup>□<sup>\*</sup> or <sup>\*</sup>□<sup>\*</sup> button on the projector to correct the shape of the image. After correction, your image will be slightly smaller.

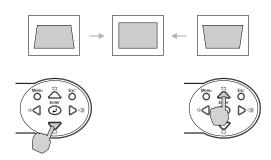

# **Adjusting the Brightness**

The brightness of an image depends on the source you are projecting and the amount of light in the room. If the image is too bright or not bright enough, do one of the following:

- □ Change the Brightness setting in the Image menu.
- □ Select Low or High for the Brightness Control option in the Setting menu. Low Brightness mode extends the life of the lamp and decreases the fan noise.

# **Adjusting the Color Mode**

You may want to adjust the color mode to select a setting that is appropriate for the image you're projecting and the environment in which you're projecting it.

The following table lists the available color modes.

| Color mode   | Description                                                                                 |
|--------------|---------------------------------------------------------------------------------------------|
| sRGB         | For matching the color palette of standard sRGB computer displays.                          |
| Dynamic      | For increased brightness in bright rooms (the default for non-computer display).            |
| Presentation | For computer presentations (the default when projecting from a computer with analog video). |
| Theater      | For optimizing movie images with increased contrast.                                        |
| Living Room  | For increased brightness when playing video games or watching TV in a bright room.          |
| Blackboard   | For projecting accurate colors on a green chalkboard (adjusts the white point).             |

To change the color mode, press the **Color Mode** button on the remote control until you see the mode you want. The currently selected setting appears in the upper right corner of the screen. You can also use the projector menu system to select the Color Mode setting in the Image menu.

# **Sleep Mode**

When the projector has not received any input signals for 30 minutes, it automatically turns off the projector lamp and enters "sleep mode." This conserves electricity, cools the projector, and extends the life of the lamp. If you are done using the projector, unplug the power cord. If you want to start projecting again, press the  $\bigcirc$  **Power** button.

You can enable sleep mode in the Extended menu under Operation.

# **Using Direct Power On**

The Direct Power On function enables faster setup. The projector will start up automatically when you plug it in; you won't have to press the  $\bigcirc$  Power button.

Follow these steps to enable Direct Power On:

- 1. Press the Menu button on the remote control and select the Extended menu.
- 2. Choose Operation and press Enter.
- 3. Choose Direct Power On and press Enter.
- 4. Highlight ON and press Enter.
- 5. Press Esc or Menu to exit.

### Note:

When Direct Power On is enabled, shut down the projector as you normally would. Follow the instructions in the next section. (The projector will start automatically when power is restored after a power failure if it is plugged in.)

# **Shutting Down the Projector**

When you've finished using the projector, follow the recommended procedure to shut it down. This extends the lamp life and protects the projector from possible overheating.

- 1. Turn off any equipment plugged into the projector.
- 2. To turn off the projector, press the  $\bigcirc$  Power button on the projector or remote control. You see a confirmation message. (If you don't want to turn it off, press any other button.)
- 3. Press the  $\bigcirc$  Power button again. The  $\bigcirc$  Power light flashes orange as the projector cools down. When the projector beeps twice, it's safe to unplug it.

To turn the projector on again, wait until the  $\bigcirc$  Power light stops flashing. Then press the  $\bigcirc$  Power button.

4. Press up on the blue foot release lever and lower the projector to retract the front adjustable foot, as shown.

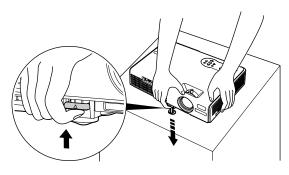

5. Replace the lens cap and unplug the power cord.

## Caution

To avoid damaging the projector or lamp, never unplug the power cord when the  $\bigcirc$  **Power** light is green or flashing orange.

# **Using the Remote Control**

Before using the remote control, insert the two AAA alkaline batteries, as described on page 8.

When using the remote control, stand within 20 feet of the projector. Point the remote control either at the projector or at the screen (the projector's front sensor can detect signals bounced off the screen). Press the button for the function you want to use.

# **Turning Off the Picture and Sound**

You can use the A/V Mute button on the remote control to turn off the image and sound. This is useful if you want to temporarily redirect your audience's attention.

- □ To turn off the picture and sound, press the A/V Mute button. The screen turns blue.
- □ To turn the image and sound back on, press the A/V Mute button again.

You can create an image, such as a company logo or a picture, to display on the screen whenever you press the A/V Mute button. See the *User's Guide* for more information.

# **Stopping Action**

Press the **Freeze** button to stop the action in your video or computer image and keep the current image on the screen. The sound will continue.

To restart the action, press the Freeze button again or press Esc.

# **Zooming Your Image**

Follow these steps to zoom in on a portion of the image:

- 1. Press the E-Zoom button on the remote control. You see a crosshair indicating the center of the zoom-in area.
- 2. Use the O pointer button to position the crosshair in the area you want to enlarge.
- 3. Continue pressing the E-Zoom  $\oplus$  button to enlarge the selected area up to 4 times.

- 4. While the image is enlarged, you can:
  - $\Box$  Use the  $^{\scriptsize \textcircled{O}}$  pointer button to move around the screen.
  - **\Box** Press the **E-Zoom**  $\bigcirc$  button to zoom out.
- 5. When you're done, press the **Esc** button to return the image to its original size.

## Using the Remote Control as a Wireless Mouse

When you use the remote control as a wireless mouse, you can control your computer or click through slideshow-style presentations (such as PowerPoint<sup>®</sup>) from up to 20 feet away. To control your computer with the remote, make sure you have connected the USB mouse cable between the projector and your computer.

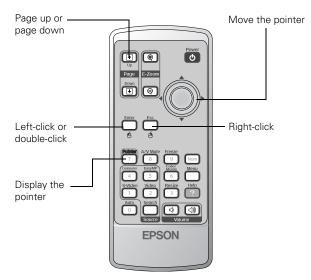

- □ To advance slides in a PowerPoint presentation in Slide Show mode, press the Page Up button on the remote control. Press the Page Down button to go back a slide.
- □ To display the mouse pointer, press the **Pointer** button.
- $\square$  To move the pointer on the screen, aim the remote at the screen and use the  $\hat{\diamondsuit}$  pointer button.
- $\hfill\square$  To click (or left-click), press the Enter button.
- $\hfill\square$  To right-click, press the  $\mathsf{Esc}$  button.
- $\hfill\square$  To double-click, press the Enter button twice.
- □ To click and drag, press and hold the Enter button and use the ۞ pointer button to move the pointer, then release the Enter button.

# **Replacing the Batteries**

## Caution:

When replacing batteries, take the following precautions:

- Replace the batteries as soon as they run out. If a battery leaks, wipe away battery fluid with a soft cloth. If fluid gets on your hands, wash them immediately.
- Do not expose batteries to heat or flame.
- Dispose of used batteries according to local regulations.
- Remove the batteries if you won't be using the projector for a long time.

Follow these steps to replace the AAA alkaline batteries:

1. Press in the tab to remove the battery cover.

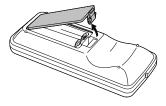

2. Remove the old batteries, then insert the new ones as shown.

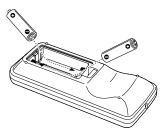

3. Replace the battery cover. (It should snap into place.)

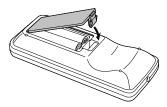

# **Using Password Protection**

If you assign a password for the projector, a screen appears requesting the password whenever you plug in and turn on the projector. If you enter the password incorrectly three times in succession, the projector's operation is locked. Disconnect the projector and reconnect it. If you enter the incorrect password 30 times in a row, the projector is locked and remains locked until an authorized Epson servicer can unlock it.

You can also create a user's logo for the projector, to be displayed as the startup screen and/or AV/Mute screen. Unauthorized users cannot turn it off or change it. This discourages theft and provides a way to identify the projector should it be stolen.

Additionally, to make sure a borrowed projector is returned, you can temporarily disable the password for a set period of time. When that time has elapsed, the password function is reactivated and you must enter the password before you can use the projector.

## Note:

If you should happen to enable the password before you set one, enter the default password 0000 when prompted.

If you lose the remote control, you will not be able to enter the password; so keep the remote control in a safe place at all times.

# **Setting a Password**

 Press the Freeze button on the remote control for about 5 seconds, until you see the Password Protect menu:

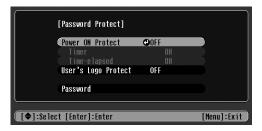

If a password has already been set, you see the Password Protect Release screen. See "Starting the Projector with a Password" on page 10.

- 2. Set Power ON Protect to ON and press Enter.
- 3. Press Esc.
- 4. Select Password and press Enter. You see the message Change the password?
- 5. Select Yes and press Enter.
- 6. Hold down the Num button on the remote control and use the numeric keypad to enter a 4-digit password.

The password will be displayed as \*\*\*\*. After you enter the last digit, a confirmation screen appears. Enter the password again.

- 7. After you finish setting the password, press the Esc button to return to the Password Protect menu.
- Press the Num button to deactivate the numeric keypad.

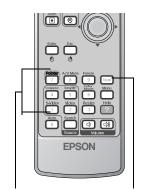

Numeric keypad Num button

Make a note of the password and keep it in a safe place.

# Turning On the Password and User's Logo

To enable the password and User's Logo, follow these steps:

- 1. Press the **Freeze** button on the remote control for about 5 seconds until you see the Password Protect menu.
- 2. Select Power ON Protect and press Enter.
- 3. Select ON and press Esc.

After turning on this feature, you have to unplug the projector (not just turn it off) in order to activate it. The password prompt appears only after plugging in the projector and turning it on.

4. If you want to disable the password temporarily so someone can use the projector without entering the password, select Timer and press Enter. Then hold down the Num button while you use the numeric keypad to enter the number of hours (from 0 to 9999) you want the password feature disabled. If you want the projector to request the password every time it is turned on, set the timer to 0H.

The timer starts counting as soon as you close the Password Protect menu. (You can check the elapsed time in this menu next to Time elapsed.)

When the period defined in the Time-elapsed setting has passed, and the password is entered correctly, the elapsed time is reset to 0H and the timer starts again. Remember to disable or change this setting when you're finished using it.

5. To enable your User's Logo, select User's Logo Protect and press Enter. Then select ON and press Enter.

When this feature is on, the logo appears when the projector is turned on (if the **Startup Screen** is enabled in the Extended menu) and as the A/V Mute screen (if you selected **Logo** as the **Background Color** in the Extended menu).

## Note:

None of the User's Logo features can be changed when the User's Logo Protect function is enabled.

6. Press Menu to close the Password Protect menu.

# Starting the Projector with a Password

#### Note:

You must unplug the projector and then plug it back in to enable password protection.

When the password function is enabled, you see this screen when you plug in and turn on the projector:

| [P       | Password]                                      |
|----------|------------------------------------------------|
| En       | nter the password.                             |
|          |                                                |
| #R       | Refer to the "User's Guide" for the operation. |
|          |                                                |
| [0-9]:En | iter                                           |

Hold down the Num button on the remote control as you use the numeric keypad buttons to enter the password. Once you have entered the password correctly, the password screen closes, and projection begins.

If the password is not correct, you see the message Wrong password. Please try again. If you enter an incorrect password three times in succession, you see the message The projector's operation will be locked. Request code xxxxx and the projector switches to standby mode for approximately 5 minutes. Write down the request code. Then disconnect the projector's power cord from the electrical outlet, reconnect it, and turn the projector back on. When you see the Password Protect Release screen, enter the correct password.

If you have forgotten the password, contact Epson for assistance and give them the request code number that appears in the Password Protect Release screen.

If you enter an incorrect password 30 times in a row, the projector remains locked and you must contact an authorized Epson servicer to unlock it.

# **Disabling the Projector's Buttons**

When you enable the Operation Lock function, all the projector's buttons are disabled except the  $\mathcal{O}$  **Power** button. This is useful, for example, if you want to prevent students in a classroom from playing with the projector.

- 1. Press the Menu button.
- 2. Select the Setting menu and press Enter.
- 3. Select Operation Lock and press Enter.
- 4. Select ON and press Enter. Then select Yes and press Enter to confirm the setting.
- 5. Press the Menu button to exit the menu system.

#### Note:

You can cancel Operation Lock by pressing the projector's Enter button for 7 seconds.

# **Presenting Over a Wireless Network**

Using EMP NS Connection, you can project images shown on your computer screen directly to your audience without connecting the projector to your computer. Before you begin, make sure you've installed EMP NS Connection from the CD-ROM that came with your projector. See the *User's Guide* for installation instructions.

## Starting EasyMP<sup>\*</sup>

Before you can connect to the projector wirelessly, you have to switch it to EasyMP mode.

- 1. Turn on the remote control and the projector. Press the **EasyMP** button on the remote control to select EasyMP as the source.
- 2. Locate the Epson 802.11 b/g card that came with your projector. Insert it with the label facing upward.

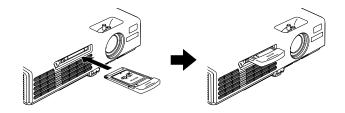

# Note:

Only the Epson 802.11 b/g card is guaranteed to work. Other cards may not be compatible. Replacement cards are available only through an Epson authorized servicer. Depending on whether your projector is set up to connect in ad hoc mode or access point mode (also called infrastructure mode), you see this screen:

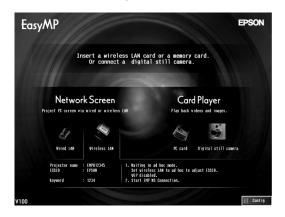

3. If you've already configured the projector for your wireless network, go to "Projecting Wirelessly" on page 15. Otherwise, continue with the next section.

## **Configuring the Connection**

You must configure both the projector and your computer's network settings to project wirelessly.

You can configure the projector for either of the following modes:

Ad hoc mode: Lets you connect just one computer at a time; you need a computer with a wireless (802.11g or 802.11b) network card or adapter, or a Macintosh with an AirPort<sup>®</sup> or AirPort Extreme card.

Access point mode: Lets multiple computers access the projector, or trade off control of the projector; you need a wireless (802.11g or 802.11b) access point or an AirPort (or AirPort Extreme) base station, and one or more computers with wireless network cards or adapters.

- 1. Switch the projector to EasyMP mode and insert the Epson 802.11 b/g card.
- 2. When you see the EasyMP screen, press the Enter button on the remote control to select Config.
- 4. Select either Easy connect mode (for ad hoc) or Access point mode.

You see one of these screens:

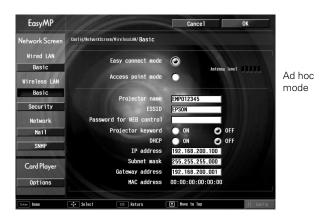

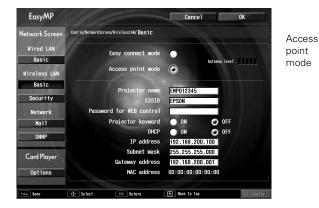

5. Make sure the projector has a unique name so you can identify it when connecting to it from your computer.

Use the O pointer button on the remote control to highlight the Projector Name text box, then press Enter. The text box turns yellow to indicate you're in input mode. Press the O pointer button up to select individual letters in alphabetical order, or down to select letters in reverse order. Then press the O pointer button to the right to move to the next character position. When done entering a new setting, press Enter.

To enter numbers, press and hold the Num button on the remote control while pressing number buttons on the numeric keypad. (The button lights up to indicate that the numeric keypad is active.) Press the Num button again to exit numeric keypad mode. When done entering the setting, press Enter. 6. Select the appropriate settings for your mode:

| ESSID                                          | Ad hoc: Enter an ESSID in the ESSID textbox.                                                                                                    |
|------------------------------------------------|----------------------------------------------------------------------------------------------------|
|                                                | Access point: Enter an ESSID, which<br>is the SSID name of your access point<br>or the name of your AirPort network.<br>(The name of your AirPort network<br>may be different from that of your<br>AirPort base station; select your base<br>station in the AirPort Admin utility and<br>click Configure to check the name of<br>your network.) |
|                                                | Note that the ESSID is case-sensitive.                                                                                                    |
| Password for WEB control                       | If you want to create a password for<br>an internal web page, you can enter<br>up to 8 alphanumeric characters.                                                                                                    |
| Projector keyword                              | Turn this option on if you want to set<br>up a security keyword so that only<br>people in the same room as the<br>projector can access it. When you<br>connect to the projector wirelessly, it<br>displays a four-digit randomized<br>keyword on the screen that you need<br>to enter when prompted.                                            |
| DHCP (access point mode only)                  | If your access point assigns IP<br>addresses automatically, turn this<br>option on. Otherwise, turn it off and<br>assign an IP address, subnet mask,<br>and gateway address manually.                                                                                                    |
| IP address (access<br>point mode only)         | Enter the IP address you want to<br>assign the projector. It must be<br>formatted like other addresses on the<br>network; usually the first three<br>sections match the access point's IP<br>address. The last section should be<br>unique.                                                                                                    |
| Subnet mask.<br>(access point mode<br>only)    | Enter a subnet mask formatted like other subnet masks on your network.                                                                                                    |
| Gateway address<br>(access point mode<br>only) | Enter the IP address that was<br>assigned to your access point or<br>AirPort base station when it was set<br>up. If you don't know the address, see<br>"Checking the Gateway (Access<br>Point's) IP Address" on page 14.                                                                                                    |

7. When done making settings, highlight the OK button at the top of the screen. Then press Enter. Highlight the OK button again and press Enter to return to the main EasyMP Network Screen.

## **Configuring the Network Settings for Windows**

Before connecting to the projector wirelessly, make sure your computer is configured correctly. Also, make sure that the Internet Connection Firewall is disabled. (See your Windows online help system for details.)

#### Note:

Depending on your computer's wireless network adapter card, the dialog boxes you see may be different than those shown in this section.

 Access your wireless network Properties window. For example, in Windows XP click Start > Control Panel > Network and Internet Connections. Then double-click the Network Connections icon. You see a screen similar to this:

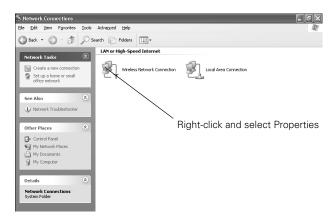

2. Right-click the Wireless Network Connection icon and select Properties. You see a screen like this:

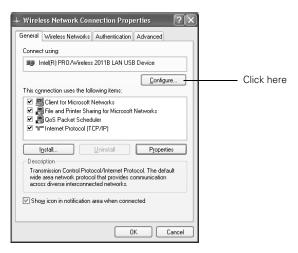

3. Click the **Configure** button. Then click the **Advanced** tab on the screen that appears. You see a screen like this:

| intel(R) PRO/Wireless 2011B LAN                                                                                                    | USB Device Properties ? 🗙 |
|----------------------------------------------------------------------------------------------------|---------------------------|
| General Advanced Driver Power M                                                                                                    | lanagement                |
| The following properties are available for<br>the property you want to change on the<br>on the right.<br>Property:<br>Authentication Algorithm<br>Driver based IBSS<br>Encoppion<br>Fragmentation Threshold<br>Maximum Listen Interval<br>Medium Reservation<br>Network Type<br>Power 5 ave Mode<br>Preamble Mode<br>SSID<br>Transmit Rate |                           |
|                                                                                                    | OK Cancel                 |

4. Ad hoc mode: Highlight Network Type in the Property list and set the Value to 802.11 Ad Hoc.

Access point mode: Highlight Network Type and set the Value to Infrastructure.

5. Ad hoc mode: Highlight SSID and set the Value to match the name you gave the projector's ESSID (for example, CONF ROOM).

Access point mode: Highlight SSID and set the Value to match the name assigned to the access point.

Note: The SSID is case-sensitive.

- 6. Highlight Encryption and make sure it is disabled.
- 7. Click the **General** tab and make sure the network card or wireless network device is enabled.
- 8. Ad hoc mode: Click OK to close the network card's properties dialog box. Then go to "Projecting Wirelessly" on page 15.

Access point mode: On the General tab, select Internet Protocol, then click the Properties button. You see this screen:

| eneral Alternate Configuration                                                                                                    |                 |  |  |
|----------------------------------------------------------------------------------------------------|-----------------|--|--|
| You can get IP settings assigned automatically if your network supports<br>this capability. Otherwise, you need to ask your network administrator for<br>the appropriate IP settings. |                 |  |  |
|                                                                                                    | natically       |  |  |
| Use the following IP addres                                                                                                    |                 |  |  |
| IP address:                                                                                                    |                 |  |  |
| Sybnet mask:                                                                                                    |                 |  |  |
| Default gateway:                                                                                                    | · · · ·         |  |  |
| Obtain DNS server addres:                                                                                                    | s automatically |  |  |
| Use the following DNS service                                                                                                    | ver addresses:  |  |  |
| Preferred DNS server:                                                                                                    |                 |  |  |
| Alternate DNS server:                                                                                                    | · · · ·         |  |  |
|                                                                                                    | Adyanced.       |  |  |
|                                                                                                    |                 |  |  |

- 9. If your access point uses DHCP, select Obtain IP address automatically. Otherwise, select Use the following IP address and enter the required information.
  - □ IP address: Type in the IP address you want to assign to the computer. It must be formatted like other addresses on the network; usually the first three sections (XXX.XXX.XXX) match the access point's IP address, and the last section is unique.
  - □ Subnet mask: For example, 255.255.000, but this too must match how your network is set up.
  - **Default gateway:** Enter the IP address that was assigned to the access point when it was set up.
- 10. When done, click OK.
- 11.Click the Wireless Networks tab. You see this screen:

| + Wireless Network Connection Properties                                                         |
|--------------------------------------------------------------------------------------------------|
| General Wireless Networks Authentication Advanced                                                |
| ☑ Use ₩indows to configure my wireless network settings                                          |
| Available networks:                                                                              |
| To connect to an available network, click Configure.                                             |
| CONF ROOM                                                                                        |
| L EPSON Refresh                                                                                  |
| Preferred networks:<br>Automatically connect to available networks in the order listed<br>below: |
| CONF ROOM Move up                                                                                |
| & EPSON Move down                                                                                |
| Add Remove Properties                                                                            |
| Learn about <u>setting up wireless network</u><br><u>configuration</u><br><u>Advanced</u>        |
| OK Cancel                                                                                        |

## Note:

If you don't see this tab, you may need to enable your wireless card or network device by clicking Configure to access the device settings; then follow any instructions on the screen to enable the device. 12. Verify that you've enabled your computer's connection to the access point. It should be listed as shown above, with the small icon  $\Re$  next to it, indicating a connection.

If it's not listed, click **Configure** and then type the name of your access point.

 When done, click OK. Continue with "Projecting Wirelessly" on page 15.

## **Checking the Gateway (Access Point's) IP Address**

If you're entering IP addresses manually in access point mode and need to find out the gateway IP address (the IP address of your access point), make sure the wireless connection to the access point is currently active, as described in the previous section.

### Note:

If you can't identify the gateway address using this Windows utility, use the administrator's utility software that came with your access point.

- Access your wireless network Properties window. For example, in Windows XP click Start > Control Panel > Network and Internet Connections. Then double-click the Network Connections icon.
- 2. Right-click the Wireless Network Connection icon and select Status. Then click the Support tab.

The gateway's (access point's) IP address is listed as shown:

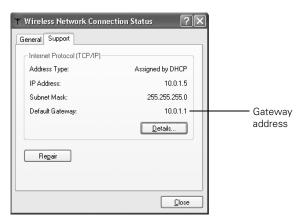

#### **Configuring the Network Settings for Macintosh**

Your AirPort software is automatically configured to allow your Macintosh to detect both computer-to-computer (ad hoc) and access point networks.

Typically you only need to select your projector's ESSID (ad hoc) or your AirPort network name (access point) on the Macintosh menu bar. If you're having problems connecting to the projector, follow these steps:

1. From the Apple pull-down menu, select System Preferences.

2. Click the Network icon. You see the Network settings menu.

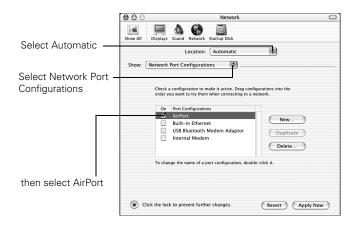

- 3. Make sure Location is set to Automatic.
- 4. Select Network Port Configurations in the Show pulldown menu.
- 5. Under Port Configurations, select AirPort.
- 6. Click Apply Now and close the window.
- 7. Ad hoc mode: Go to step 10.

Access point mode: Start the AirPort Admin utility. Select your base station, then click Configure.

- 8. On the AirPort tab, make sure your AirPort network name matches your projector's ESSID. If not, enter the projector's ESSID in the AirPort Network text box and click Update.
- 9. If you turned DHCP in your projector's Advanced menu, click the Network tab and make sure the Distribute IP addresses checkbox is selected. If you need to select it, click Update.
- 10.Click the AirPort icon on the menu bar at the top of the Macintosh desktop. You see the AirPort status menu:

| AirPort: On         |              |
|---------------------|--------------|
| Turn AirPort Off    |              |
| proxim<br>Other     |              |
| Computer to Compu   | ter Networks |
| ✓ epson             |              |
| Create Network      |              |
| Open Internet Conne | ect          |

- 11. Check to make sure AirPort is turned on.
- 12.Select your projector's ESSID (ad hoc) or the name of your AirPort network (access point).

## **Projecting Wirelessly**

Once you've started EasyMP and set up your projector and computer in either ad hoc mode or access point mode, follow these steps to start NS Connection and project wirelessly.

### Note:

You must have installed EMP NS Connection from your projector CD-ROM. See the User's Guide for installation instructions.

- 1. Make sure you've inserted the Epson 802.11 b/g card in the projector's card slot (see page 10).
- 2. Windows: Select EMP NS Connection from the Windows Start menu.

Macintosh OS X: Double-click the EMP NS Connection icon in your Applications folder.

The first time you start NS Connection, you see a dialog box asking you to select your network. Select the name for your computer's wireless network adapter card and click OK.

| Switch network                             |
|--------------------------------------------|
| Select your network.                       |
|                                            |
|                                            |
| 3Com 3C90x Ethernet Adapter(192.168.0.237) |
| 3Com 3C90x Ethernet Adapter(192.168.0.237) |
| ORiNOCO PC Card (5 volt)(169.254.18.35)    |
| O K Cancel                                 |
|                                            |

## Note:

If you don't see your network adapter's IP address, allow a minute for it to appear. If your access point or AirPort base station uses DHCP, sometimes it takes a minute for the server to pick up the IP address.

You see the screen below. (If you have previously started NS Connection, this is the first screen you see.)

| S EMP NS Connection                                       | Þ      |
|-----------------------------------------------------------|--------|
| Automatic search mode                                     | _      |
| The following projectors are found.<br>Select to connect. | - 88   |
|                                                           | 2      |
|                                                           |        |
| PROJ1                                                     | <br>68 |
| PROJ3                                                     |        |
| Boom201                                                   |        |
| in U                                                      | se 🗸   |
| Extension                                                 |        |
|                                                           | nnect  |

## Note:

Once you've selected the IP address for your network adapter, you won't see the Switch network dialog box when you start NS Connection. If you want to change to a different network adapter, click Extension on the EMP NS Connection dialog box, then click Switch LAN.

If the connection is working properly, you see your projector listed. If you have additional Epson projectors on the network, they are also listed, along with their status. The color of the status icon next to each projector's name indicates its status:

- Gray: the projector is not connected
- □ Orange: the projector is connected to another computer
- Green: the projector is connected to your computer
- 3. If you don't see your projector, check the following:
  - Make sure your wireless signal is strong enough to establish a connection. If you have a Macintosh, check the AirPort icon on the Macintosh menu bar. For Windows, see the documentation for your access point or computer network card.
  - Make sure you're trying to connect to the right network. In Windows, verify that you've enabled your computer's connection to the access point or that your wireless card or adapter is enabled, and that its SSID matches the projector's ESSID. In Macintosh, check the AirPort status menu (click the AirPort icon on your menu bar) to make sure AirPort is turned on and the projector's ESSID or your AirPort network is selected. Remember that the ESSID is case-sensitive.
  - □ Make sure you aren't projecting one of the EasyMP configuration screens. (You should see a message that the projector is ready to connect.) If you have to exit the configuration screen, restart NS Connection.
  - □ Check the IP address for both your projector and your wireless card, adapter, access point, or AirPort base station. The first three sections of the IP address should be identical. The last section of the projector's IP address should be close, but not identical, to the last section of the IP address interface, access point, or base station.
  - □ Restart your computer and start NS Connection again.
  - If you still don't see your projector and you are using access point mode, follow the instructions in "Connecting in IP Connect Mode" on page 16 to connect to the projector manually.
  - □ Make sure you have disabled any firewall software.

- 4. Once the name of your projector appears, select it and click **Connect**. If more than one projector is listed, you can select up to four additional projectors and connect to them at the same time. If the selected projector is being used by another person, you can still connect to it; doing so automatically disconnects the other user.
- 5. If you are prompted for a keyword, enter the four-digit number displayed on the EasyMP Network screen and click OK.
- 6. Once the connection is established, you see your computer's image transmitted to the projection screen, and a floating control bar:

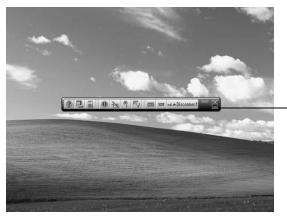

Click here to minimize

7. From the control bar, you can access these NS Connection features:

| ?            | Provides help for NS Connection.                                                                |
|--------------|-------------------------------------------------------------------------------------------------|
| Ū            | Lists projectors and specifies which ones are in use.                                           |
| but          | Lets you access the projector's menu system from an HTML browser window.                        |
| 0            | Lets you keep the projected image on the screen,<br>even if the image on your computer changes. |
| $\mathbf{M}$ | Turns off the image and sound.                                                                  |
| Ŧ            | Lets you zoom in on a part of the image.                                                        |
| E.           | Lets you change the brightness, contrast, and color mode.                                       |
| 0            | Lets you switch between the Video and S-Video ports.                                            |

| <b>_</b> | Lets you switch between the computer and EasyMP.                                       |
|----------|----------------------------------------------------------------------------------------|
|          | Flashes three lights in sequence when the computer and projector connection is active. |

8. When done with your presentation, click **Disconnect** on the control bar.

### Connecting in IP Connect Mode

Even if your projector and computer are on different subnets (access point mode only) or connecting over different routers, you can establish a connection manually using IP Connect Mode.

1. Start NS Connection on the computer to which you want to connect. You see this screen:

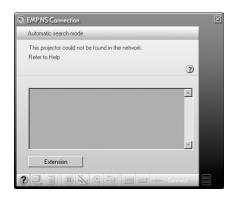

2. Click the Extension button. You see this screen:

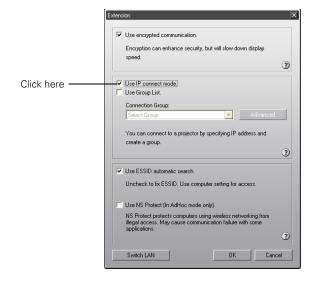

3. Click Use IP connect mode, then click OK. You see this screen:

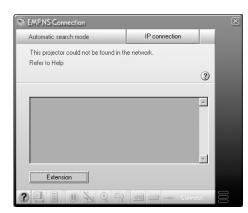

4. Click IP connection. You see this screen:

| S EMP NS Connection                      |                  | X        |
|------------------------------------------|------------------|----------|
| IP connect mode                          | Automatic search | -        |
| Select the projector from the list and c | connect.         |          |
| IP address: 192 . 168 . 0                | 237 Search       | <b>@</b> |
| Projector:                               |                  | _        |
|                                          |                  | ×        |
| Extension                                |                  |          |
|                                          | 💿 📟 💷 Conne      | :t 😸     |

5. Enter the projector's IP address and click Search.

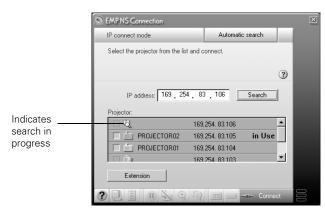

If the search fails to find a projector with the specified IP address, the searching icon turns into a question mark. If this happens, run EasyMP to check the projector's IP address, then repeat this step.

#### Note:

If you still don't see the projector, make sure the Internet connection firewall is disabled.

- 6. Click the projector you want to connect to, then click the **Connect** button. If more than one projector is listed, you can select additional projectors and connect to them at the same time.
- 7. If you are prompted for a keyword, enter the four-digit number displayed on the EasyMP Network screen and click **OK**.

## Removing the Wireless 802.11 b/g Card

Follow these steps to remove the card from your projector.

1. If you're running NS Connection, click **Disconnect** on the control bar.

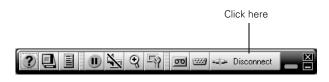

2. Check the card access light to make sure it isn't flashing.

#### Caution:

Never remove the card while the card access light is green or flashing. You may damage the card or lose data.

3. Press the eject button. The button pops out.

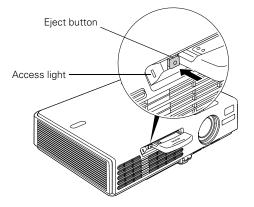

- 4. Press the eject button again. The wireless card partially ejects.
- 5. Pull the card straight out. Then press the eject button back in to prevent it from being damaged.

# Managing Projectors from a Remote Computer

The software included with your projector lets you monitor and control projector(s) from a remote computer. These features are intended for use by network administrators.

- □ Use EMP Monitor to see your projectors' status, switch image sources, and control basic settings.
- □ Use the mail notification function to receive e-mail alerts about possible problems.
- □ Use a network management utility running SNMP, such as HP OpenView,<sup>™</sup> to manage your facility's equipment from a pre-existing system.

Make sure you have installed the EMP Monitor software (included on the projector's CD-ROM) on the computer you want to use to monitor your projectors. (See the *User's Guide* for instructions.)

#### Note:

Your computer must be running Microsoft Windows XP, 2000, Me or 98SE.

## **Opening and Closing EMP Monitor**

To start EMP Monitor, click Start > Programs or All Programs > EPSON Projector > EMP Monitor.

If you've added the program to the Startup programs folder, it may already be open. If so, click the icon in the system tray on the lower-right corner of your screen to display the EMP Monitor window:

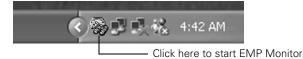

To close EMP Monitor, right-click the program icon shown above, then select Exit.

## **Registering Projectors in EMP Monitor**

Before you can monitor a projector, you have to register it. Follow these steps:

1. Open EMP Monitor. You see this screen:

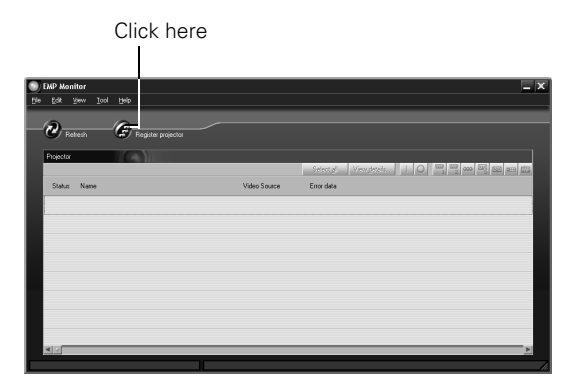

2. Click Register projector. You see this screen:

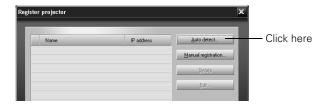

 Click Auto detect to locate projectors currently operating on the network. Or click Manual registration and enter the projector's name and network address.

#### Note:

If Auto detect fails to find the projector, your projector may not be connected or configured correctly for the network.

Any projectors found on the network are listed:

| PR0JECTOR01 16822410176   PR0JECTOR02 16822410177   PR0JECTOR03 16825410178   PR0JECTOR03 16825420764   Room201 16825420765   Room301 16825420767   Room303 16825420767   Room303 16825420767 | PROJECTOR01 169/254/10.176   PROJECTOR02 169/254/10.177   PROJECTOR03 169/254/10.178   Room201 169/254/207.64   Room301 169/254/207.66   Room302 169/254/207.66   Room302 169/254/207.66   Room302 169/254/207.66 | Name        | IP address     | Add | Click h |
|----------------------------------------------------------------------------------------------------|----------------------------------------------------------------------------------------------------|-------------|----------------|-----|---------|
| PROJECTOR02 168.254.10.177   PROJECTOR03 168.254.10.178   Room201 168.254.207.64   Room202 168.254.207.65   Room301 168.254.207.67   Room303 168.254.207.67   Room303 168.254.207.67          | PROJECTOR02 168 254 10.177   PROJECTOR03 163 254 10.178   Room201 168 254 207.64   Room202 169 254 207.65   Room301 163 254 207.65   Room302 169 254 207.67   Room303 169 254 207.67   Room303 169 254 207.67     |             |                |     |         |
| Room201 163.254.207.64   Room202 163.254.207.65   Room301 163.254.207.66   Room302 163.254.207.67   Room303 163.254.207.67                                                                    | Room201 168.254.207.64   Room202 168.254.207.65   Room301 168.254.207.66   Room302 168.254.207.67   Room303 168.254.207.68                                                                                        |             |                |     |         |
| Room202 163.254.207.65   Room301 163.254.207.65   Room302 163.254.207.67   Room303 163.254.207.67                                                                                             | Room202 163 254 207 65   Room301 163 254 207 66   Room302 163 254 207 67   Room303 163 254 207 68                                                                                                    | PROJECTOR03 | 169.254.10.178 |     |         |
| Room301 163/254/207/66   Room302 169/254/207/67   Room303 169/254/207/68                                                                                                    | Room301 163254.207.66<br>Room302 163254.207.67<br>Room303 163254.207.68                                                                                                    | Room201     | 169.254.207.64 |     |         |
| Room302 169.254.207.67<br>Room303 169.254.207.68                                                                                                    | Room302 169.254.207.67<br>Room303 169.254.207.68                                                                                                    | Room202     | 169.254.207.65 |     |         |
| Room303 169.254.207.68                                                                                                    | Room303 169.254.207.68                                                                                                    | Room301     | 169.254.207.66 |     |         |
|                                                                                                    |                                                                                                    | Room302     | 169.254.207.67 |     |         |
|                                                                                                    | Room401 169.254.207.69                                                                                                    | Room303     | 169.254.207.68 |     |         |
| Room401 169.254.207.69                                                                                                    |                                                                                                    | Room401     | 169.254.207.69 |     |         |

4. Select each projector you want to add by clicking its name and clicking Add. When you're done, click Close.

You see this screen listing all registered projectors:

|    | Name        | IP address     | Auto detect                |
|----|-------------|----------------|----------------------------|
| a) | PROJECTOR01 | 169.254.10.176 |                            |
| 20 | PROJECTOR03 | 169.254.10.178 | <u>Manual registration</u> |
| ۲  | PROJECTOR04 | 169.254.10.179 | Delete                     |
| 2  | Room202     | 169.254.207.65 | <u></u>                    |
| 2  | Room301     | 169.254.207.66 | <u>E</u> dt                |
| 2  | Room303     | 169.254.207.68 |                            |
| ۲  | Room402     | 169.254.207.70 |                            |

*Note:* To delete a projector from the list, highlight the projector name, and click Delete.

5. Click **Close**. You see the status of each of your registered projectors on the main EMP Monitor screen:

| 2.        | fresh       |              |                                            |
|-----------|-------------|--------------|--------------------------------------------|
| Projector |             |              |                                            |
|           |             |              | Select al View details 1 0 1 2 00 20 00 00 |
| Status    | Name        | Video Source | Error data                                 |
| 0         | PROJECTOR01 | (CREW)       |                                            |
| 0         | PROJECTOR03 |              |                                            |
| Ō         | PROJECTOR04 | 670          |                                            |
| 0         | Room202     | <b>₩</b> s   | Ø                                          |
|           | Room301     |              |                                            |
| Ô         | Room303     |              |                                            |
| Ū.        | Room402     |              |                                            |
|           |             |              | -                                          |

# **Monitoring Your Projectors**

The EMP Monitor screen lets you monitor your projectors using the Status, Video Source, and Error icons shown below. These let you see which projectors are currently being used, from which source (or port) they are projecting an image, and if a problem occurs.

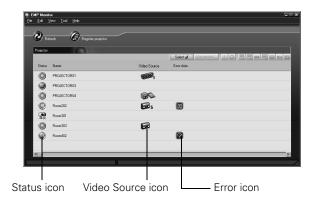

Note: To monitor a projector when it's in standby mode (plugged in but not projecting), you must first select Network ON as the Standby Mode setting in the projector's Extended menu.

For detailed status information, select the projector and click View details.

The following tables explain the status, video source, and error icons. (Additional unsupported icons also appear.)

Status icons

| (green) | Projecting; no problems                                                                                                    |
|---------|----------------------------------------------------------------------------------------------------|
| (dark)  | Turned off; no problems                                                                                                    |
| (green) | Projecting; problems detected                                                                                                    |
| (dark)  | Turned off; problems detected                                                                                                    |
|         | Network error (for example, not connected to<br>network or power cable disconnected).<br>You may also see this error if <b>Network OFF</b> is<br>selected in <b>Standby Mode</b> . |

#### Video source icons

|               | Computer/Component 1                              |
|---------------|---------------------------------------------------|
| <b>(1</b> 12) | Computer/Component 2 (not used with this product) |
| 🕞 s           | S-Video                                           |
|               | Video                                             |
|               | EasyMP                                            |

#### Error icons

| Ø  | Lamp replacement notification (the lamp is nearing the end of its life; see page 22)       |
|----|--------------------------------------------------------------------------------------------|
| B  | High-speed cooling in progress (the projector is getting too hot but continues to operate) |
| 1  | Overheating (projection turned off automatically)                                          |
| Ø  | Lamp out or lamp cover open                                                                |
| E. | Fan error                                                                                  |
|    | Sensor error                                                                               |
| 3  | Internal problem                                                                           |

## **Controlling Your Projectors**

The control buttons in the upper-right of the EMP Monitor screen let you turn the projectors on and off and select video signals. (Hold the mouse pointer over a button to see a description of its meaning.) Select the projector you want to operate (with the mouse pointer) before clicking one of the buttons.

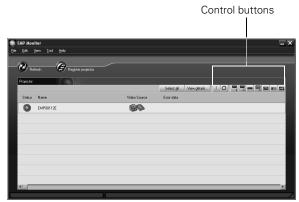

If you need the most current status information about your projectors, click the Refresh button.

### Note:

To turn on a projector when it's in standby mode (plugged in but not projecting), first select Network ON as the Standby Mode setting in the projector's Extended menu.

## **Configuring the Monitoring Interval**

You can select how often EMP Monitor checks the projector status:

1. From the Tool menu, select **Configuration**. You see this screen.

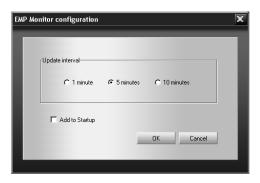

## Note:

If you want EMP Monitor to run whenever you start your computer, click Add to Startup.

2. Select the desired update interval and click OK.

## **Understanding the Notification Messages**

If a projector experiences a problem, it can send an e-mail message to each of the addresses you provided using EMP NetworkManager. The message includes the heading "Epson Projector" in the subject line. The body of the message contains the name of the projector, the projector's IP address, and a description of the problem. The problem descriptions are similar to the errors reported by EMP Monitor listed on page 19.

If a plus (+) sign appears before the description, it indicates that a problem has occurred. A minus (-) sign appears when the problem is resolved.

#### Note:

If a projector develops a critical problem, it may not be possible for it to report the error.

# **Projector Status Lights**

The lights on top of the projector indicate the projector's status and let you know when a problem occurs.

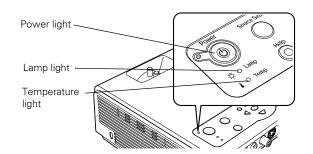

| Power<br>light     | Lamp<br>light   | Temperature<br>light | Description                                                                                                    |
|--------------------|-----------------|----------------------|----------------------------------------------------------------------------------------------------|
| Flashing<br>green  | Off             | Off                  | The projector is warming up.<br>Wait for the image to appear.                                                       |
| Green              | Off             | Off                  | The projector is operating normally.                                                                                |
| Flashing<br>orange | Off             | Off                  | The projector is cooling<br>down. Wait for the light to<br>stop flashing and remain<br>orange before unplugging it. |
| Red                | Flashing<br>red | Flashing red         | There is an internal error in<br>the projector. Turn off the<br>projector and unplug it.<br>Contact Epson for help. |
| Red                | Off             | Flashing red         | There is a problem with the<br>fan or a sensor. Turn off the<br>projector and unplug it.<br>Contact Epson for help. |

| Power<br>light  | Lamp<br>light      | Temperature<br>light | Description                                                                                                    |
|-----------------|--------------------|----------------------|----------------------------------------------------------------------------------------------------|
| Red             | Flashing<br>red    | Off                  | The lamp is burned out,<br>broken, or not installed<br>correctly, or the lamp cover is<br>open. Close the cover or<br>replace or reseat the lamp, if<br>necessary, as described on<br>page 22.                                                                                                    |
| Red             | Flashing<br>orange | Off                  | Replace the lamp with a new<br>one as soon as possible. See<br>page 22 for instructions. If<br>you continue to use the lamp,<br>there is a risk it may break.                                                                                                    |
| Red             | Off                | Red                  | The projector has overheated<br>and turned itself off. Let it<br>cool for about five minutes,<br>then turn it back on. Make<br>sure there is plenty of space<br>around and under the<br>projector for ventilation. Also<br>clean the air filter and air<br>exhaust vents. If it continues<br>to overheat, you may need to<br>replace the air filter. |
| Flashing<br>red | Off                | Flashing<br>orange   | Rapid cooling is in progress.<br>Make sure the room is not<br>above 95 °F and there is<br>plenty of space around and<br>under the projector for<br>ventilation. Clean the air filter<br>and air vents, if necessary.                                                                                                    |
| Orange          | Off                | Off                  | The projector is in standby or sleep mode. You can unplug it or press the <b>O Power</b> button to turn it on.                                                                                                    |

# **Cleaning the Lens**

Clean the lens whenever you notice dirt or dust on the surface.

- **Use a canister of compressed air to remove dust.**
- □ To remove dirt or smears on the lens, use lens-cleaning paper. If necessary, moisten a soft cloth with lens cleaner and gently wipe the lens.

#### Caution:

Do not use glass cleaner to clean the lens.

# **Cleaning the Projector Case**

Before you clean the case, first turn off the projector and unplug the power cord.

- □ To remove dirt or dust, wipe the case with a soft, dry, lint-free cloth.
- □ To remove stubborn dirt or stains, wipe the case with a soft cloth moistened with a mild detergent.

#### Caution:

Do not use wax, alcohol, benzene, paint thinner, or other chemical detergents. These can damage the case.

# **Cleaning and Replacing the Air Filter**

Clean the air filter and air vents on the bottom of the projector after every 100 hours of use. If not cleaned periodically, they can become clogged with dust, preventing proper ventilation. This can cause overheating and damage the projector.

- 1. Turn off the projector, allow it to cool down, and unplug the power cord.
- 2. Turn the projector upside down.

Use a small vacuum cleaner designed for computers and other office equipment. If you don't have one, use a very soft brush (such as an artist's brush).

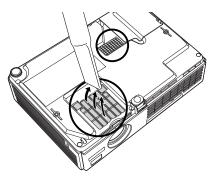

If dirt is difficult to remove or the filter is torn, replace it. Contact your dealer or call Epson at (800) 873-7766 to obtain a new set (part number V13H134A08). In Canada, please call (800) 463-7766 to locate a dealer.

#### Note:

When you get a replacement lamp for your projector, a new air filter is included. Replace the filter when you replace the lamp.

3. If you need to replace the filter, slide it off as shown.

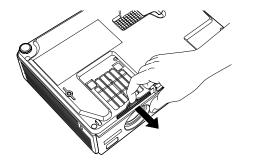

4. Slide the new air filter until it clicks in place.

# **Replacing the Lamp**

The projection lamp typically lasts for about 2000 hours of use (in High Brightness mode) or 3000 hours (in Low Brightness mode). It is time to replace the lamp when:

- □ The projected image gets darker or starts to deteriorate.
- $\Box$  The  $-\overleftarrow{\Box}$  lamp light is flashing orange.
- □ The message **Replace the Lamp** appears on the screen when the lamp comes on. To maintain brightness and image quality, replace the lamp as soon as possible.

#### Note:

You can check how many hours the lamp has been used in the Info menu.

## Note:

Turn the projector off when not in use. Continuous use may reduce the overall life of the product.

Contact your dealer or call Epson at (800) 873-7766 in the United States for a replacement lamp. Request part number V13H010L32. In Canada, please call (800) 463-7766 to locate a dealer.

Follow these steps to replace the lamp:

- 1. Press the <sup>(1)</sup> Power button twice to turn off the projector. When the <sup>(1)</sup> Power light stops flashing, unplug the power cord.
- 2. If the projector has been on, allow it to cool down for at least an hour (or until the lamp is cool).

#### Warning:

Let the lamp cool before replacing it. If the lamp breaks, handle the shards carefully to avoid injury. 3. Turn the projector over. Press in on the tabs and lift up the lamp cover.

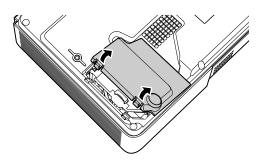

4. Loosen the two screws holding the lamp in place (you don't need to remove them).

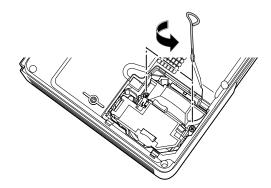

5. Hold the lamp as shown and pull it straight out.

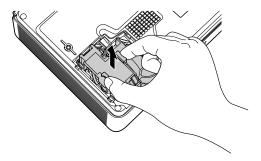

6. Gently insert the new lamp. (If it doesn't fit easily, make sure it is facing the right way.)

#### Warning:

This product includes a lamp component that contains mercury (Hg). Please consult your state and local regulations regarding disposal or recycling. Do not put it in the trash.

#### Caution:

Do not touch the glass portion of the lamp assembly. Touching the glass could result in premature lamp failure.

7. Once the lamp is fully inserted, tighten its screws.

- 8. Insert the two cover tabs, then press down on the cover until it snaps into place.
- 9. Reset the lamp timer as described in the next section.

# **Resetting the Lamp Timer**

You must reset the lamp timer after replacing the lamp to clear the **Replace the Lamp** message.

#### Note:

Do not reset the lamp timer if you have not replaced the lamp. If you do, the Lamp Hours will not accurately reflect the number of hours that the lamp has been used.

- 1. Connect the power cable and turn on the projector.
- 2. Press the Menu button on the remote control and select the Reset menu. Then press Enter. You see this screen:

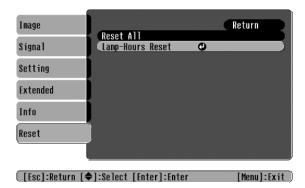

3. Select Lamp-Hours Reset and press Enter. You see this prompt:

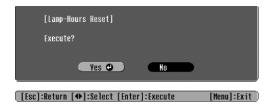

- 4. Select Yes and press Enter.
- 5. Press **Esc** to return to the Reset menu or the **Menu** button to exit the menu system.

# **Optional Accessories**

Epson provides the following optional accessories for the projectors:

| Product                                                                                                    | Part number                                  |
|----------------------------------------------------------------------------------------------------|----------------------------------------------|
| Replacement lamp                                                                                                    | V13H010L32                                   |
| Air filter set (includes 2 filters)                                                                                               | V13H134A08                                   |
| Samsonite <sup>®</sup> wheeled soft case<br>ATA molded hard-shell carrying case<br>Notebook/projector soft shoulder bag           | ELPKS35-S<br>ELPKS42<br>ELPKS43              |
| Component video cable (VGA-to-RCA)                                                                                                | ELPKC19                                      |
| S-Video cable                                                                                                    | ELPSV01                                      |
| Macintosh adapter set                                                                                                    | ELPAP01                                      |
| Distribution amplifier                                                                                                    | ELPDA01                                      |
| 50-inch portable screen<br>60-inch portable pop-up screen<br>80-inch portable pop-up screen<br>83.6-inch hanging pull-down screen | ELPSC06<br>ELPSC07<br>ELPSC08<br>ELPSC09     |
| High resolution document imager<br>High resolution document camera                                                                | V12H162020<br>V12H064020                     |
| Kensington <sup>®</sup> security lock                                                                                             | ELPSL01                                      |
| Universal ceiling mount<br>False ceiling plate<br>Security bracket/cabling for gyro lock mounts<br>Adjustable ceiling channel     | ELPMBUNI<br>ELPMBFCP<br>ELPMBSEC<br>ELPMBACC |

You can purchase these accessories from an Epson authorized reseller. For product information and to find the nearest authorized reseller, please call 800-GO-EPSON (800-463-7766) or browse our catalog of products at www.epson.com, select the product you are interested in, and click "Where to Buy." To purchase online, please visit the Epson Store<sup>SM</sup> at www.epsonstore.com (U.S. sales only). In Canada, please call 800-463-7766 for a reseller referral.

## **Related Documentation**

| CPD-19399 | PowerLite 737c/745c User's Guide |
|-----------|----------------------------------|
| CPD-19398 | PowerLite 737c/745c Quick Setup  |